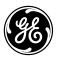

# **User Manual**

imagination at work

# **GE Digital Camera**

P Series: PJ1

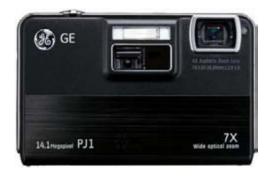

Preparations

Basic operation

Camera function controls

Playback

Using the Menus

Camera connectivity

**Appendix** 

# WARNING

Do not expose the camera, battery pack, or other accessories to rain or humidity to prevent a fire hazard or electrical shock.

For customers in the U.S.A.

# Tested To Comply With FCC Standards FOR HOME OR OFFICE USE

#### **FCC Statement**

This device complies with part 15 of the FCC Rules. Operation is subject to the following two conditions:

(1) This device may not cause harmful interference, and (2) this device must accept any interference received, including interference that may cause undesired operation.

### For customers in Europe

"CE" mark indicates that this product complies with the European requirements for safety, health, environmental, and customer protection. "CE" marked cameras are intended for sale in Europe.

This symbol [crossed-out wheeled bin WEEE Annex IV] indicates separate collection of electrical waste electrical and electronic equipment in European countries. Please do not throw this equipment into domestic refuse. Please use the return and collection systems available in your country for the disposal of this product.

## **Declaration of Conformity**

Model Name: PJ1
Trade Name: GE

Responsible Party: General Imaging Co.

Address: 1411 W. 190th Street, Suite 550, Gardena.

CA 90248, U.S.A.

**Customer Service Telephone Number:** 

+1-800-730-6597

(Outside U.S. & Canada: +1-310-755-6857)

Conforms to the following Standards:

EMC: EN 55022:1998/A1:2000/A2:2003 Class B

EN 55024:1998/A1:2001/A2:2003 EN 61000-3-2:2000/A1:2001 EN 61000-3-3:1995/A1:2001

following the provision of the EMC Directive (89/336/EEC,2004/108/EEC)

# SAFETY PRECAUTIONS

#### Camera notes:

- Do not store or use the camera in the following types of locations:
  - In rain, areas with high humidity and dusty places.
  - In a place where the camera can be exposed to direct sunlight or subjected to high temperatures, e.g. Inside a closed car in summer heat.
  - In places where the camera is subjected to high magnetic fields, e.g. near motors, transformers or magnets.
- Do not place the camera on a wet surface or in places where dripping water or sand may come into contact with the camera, which may cause irrepairable damage.
- If the camera will not be used for a long period of time, we suggest you remove the battery and the memory card from the camera and keep them in dry environment.
- If you carry the camera suddenly from a cold location to a warm place, moisture may condense inside the camera. We suggest you wait for a while before turing on the camera.
- No compensation for loss of recordings. Loss of recordings cannot be compensated for if a malfunction of your camera or recording media, etc, makes the playback of recordings not possible.

#### **Battery notes:**

Incorrect use of the batteries may cause them to leak, become hot, ignite or burst. Always observe the precautions given below.

- Do not expose the batteries to water, and take particular care to keep the terminals dry.
- Do not heat the batteries or throw them into a fire.
- Do not attempt to deform, disassemble or modify the batteries.
- Heep the batteries out of reach of babies and small children.
- In cold locations, battery performance deteriorates and the time for which they can be used shortens markedly.

## Memory card notes:

- When using a new memory card, or a memory card has been initialized by a PC, be sure to format the card with your digital camera before using it.
- To edit image data, copy the image data to the PC's hard disk first.
- Do not change or delete the folder names or file names in the memory card from your PC, as this may make it impossible to recognize or misinterpret the original folder or file in your camera.
- The photos taken by this camera are stored in the autogenerated folder in SD card. Please do not store photos that are not taken by this model of camera, as this may make it impossible to recognize the picture when the camera is in playback mode. Please do not expose the camera to harsh environments such as moisture or extreme temperatures, which may shorten the life of your camera or damage the batteries.

# **BEFORE YOU START**

## Preface

Thank you for purchasing this GE digital camera. Please read this manual carefully and keep it in a safe place for future reference.

## Copyright

© Copyright 2011 General Imaging Company All rights reserved.

No part of this publication may be reproduced, transmitted, transcribed, stored in a retrieval system, or translated into any language or computer language, in any form, by any means, without the prior written permission of General Imaging Company.

#### **Trademarks**

All trademarks mentioned in this manual are used for identification purposes only and are properties of their respective owners.

# Safety information

Please read the following important information carefully before using the product.

- Do not take apart or attempt to service the camera yourself.
- Do not drop or knock the camera. Improper handling may damage the product.
- Turn off the camera before inserting or removing the battery and memory card.
- Use only the type of battery that come with the camera.
   Using other types of batteries may damage the camera and invalidate the warranty.
- Do not touch the camera lens.
- Please not expose the camera to harsh environments such as moisture, or extreme temperatures, which may shorten the life of your camera or damage the batteries.
- Do not use or store the camera in dusty, dirty, or sandy areas, as its components may be damaged.

- Do not expose the lens to direct sunlight for extended periods.
- Download all pictures and remove the batteries from the camera if you are going to store the camera for long periods of time.
- Do not use abrasive cleansers, alcohol-based, or solventbased cleaners to clean the camera. To clean, wipe the camera with a slightly damp soft cloth.
- External power supply exceeding 240V can't be used for charging or power supply, otherwise, it will cause camera or battery to be damaged.

## About this manual

This manual provides you with instructions on how to use your GE digital camera. Every effort has been made to ensure that the contents of this manual are accurate, however General Imaging Company reserves the right to make changes without notice.

## Symbols used in this manual

Throughout this manual, the following symbols are used to help you locate information quickly and easily:

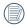

Indicates the useful information to know.

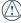

) Indicates precautions to be taken while operating the camera.

# **CONTENTS**

| Т    | urning On and Off              | 1  |
|------|--------------------------------|----|
| M    | 1ode Button Operation          | 1  |
| S    | etting Date/Time and Language  | 1  |
|      | Setting the Language           | 1  |
|      | Setting the Date and Time      | 1  |
| Α    | sbout the LCD Screen           | 1  |
| BASI | C OPERATION                    | 19 |
| S    | hooting in Auto Mode           | 1  |
| U    | Ising the Zoom Function        | 1  |
| F    | lash                           | 2  |
| S    | elf-timer                      | 2  |
| M    | 1acro Mode                     | 2  |
| i    | button function                | 2  |
|      | Ois Anti - Shake               | 2  |
|      | Face and Smile Detection Modes | 2  |
|      | Face Detection                 | 2  |
|      | Smile Detection                | 2  |
|      | Blink Detection                | 2  |
|      |                                |    |

| Advanced Functions Menu25                                   | Macro                  | 34 |
|-------------------------------------------------------------|------------------------|----|
| WB (White Balance)26                                        | Auto                   | 34 |
| ISO26                                                       | Panorama mode          | 35 |
| Quality27                                                   | Scene mode             | 36 |
| Size27                                                      | Sport                  | 37 |
| Color28                                                     | Indoor                 | 37 |
| Exposure Compensation28                                     | Snow                   | 37 |
| USING THE MODES29                                           | Fireworks              | 37 |
| LCD Screen Display29                                        | Museum Night Landscape |    |
| Still Picture Mode Display29  Video Shooting Mode Display31 | Children               |    |
| Playback Mode Display32                                     | Leaf<br>Sunset         |    |
| ASCN mode                                                   | Glass                  |    |
| Portrait                                                    | Landscape              | 37 |
| Night Portrait34                                            | Night Portrait         | 37 |
| Backlit Portrait34                                          | Beach                  | 37 |
| Night Landscape34                                           | Text                   | 37 |
| J :                                                         | Gathering              | 38 |

| ID38                                             | USING THE MENUS                   | 49 |
|--------------------------------------------------|-----------------------------------|----|
| Fish eye38                                       | Still Menu                        | 49 |
| Travel shooting38                                | AF Mode (Auto-Focus mode)         | 50 |
| Photo frame38                                    | AF-assist Beam                    | 50 |
| Sketch                                           | Continuous AF                     | 51 |
| PLAYBACK39                                       | Expo Metering (Exposure Metering) | 51 |
| Viewing Photos and Videos39                      | Continuous Shot                   | 52 |
| Thumbnail View40                                 | Date Imprint                      | 52 |
| i button playback function41                     | Quick Review                      | 53 |
| Using Zoom on Playback (for still pictures only) | Digital Zoom                      | 53 |
| Using the Delete Button44                        | Slow Shutter                      | 54 |
| Projector Use45                                  | Movie Menu                        | 55 |
| Use the camera to project directly45             | Continuous AF                     | 56 |
|                                                  | Expo Metering (Exposure Metering) | 56 |
| Show Setting46                                   | Playback Menu                     | 57 |
| Slide Show On47                                  | Protect                           | 57 |
| Effect47                                         | Delete                            | 58 |
| Interval48                                       | DPOF (Digital Print Order Format) | 59 |
| Show Time48                                      | Trim                              |    |

|      | HDR-High Dynamic Range                                             | 60  |
|------|--------------------------------------------------------------------|-----|
|      | Resize                                                             | 61  |
|      | Rotate                                                             | 61  |
|      | Red-eye Reduction                                                  | 62  |
| Disp | olay Setup                                                         | .62 |
|      | Slideshow                                                          | 63  |
|      | Wallpaper Settings                                                 | 63  |
| Setu | ıp Menu                                                            | 66  |
|      | Beep                                                               | 67  |
|      | LCD Brightness                                                     | 67  |
|      | Power Saver                                                        | 68  |
|      | Zone                                                               | 68  |
|      | Date/Time                                                          | 69  |
|      | Language                                                           | 69  |
| File | and Software                                                       | 69  |
|      | Format Memory                                                      | 69  |
|      | File Numbering                                                     | 70  |
|      | Copy to Card (Copy files from the internal memory the memory card) |     |
|      | Reset Settings                                                     | 71  |
|      |                                                                    |     |

| FW Version (Firmware version)71                 |
|-------------------------------------------------|
| Transmission72                                  |
| Connecting to a PC72                            |
| Setting the USB Mode72                          |
| Transferring Files to your PC72                 |
| Connecting to a PictBridge Compatible Printer74 |
| Setting the USB Mode74                          |
| Connecting the Camera and Printer               |
| Using the PictBridge Menu76                     |
| Print with Date76                               |
| Print without Date77                            |
| Print Index                                     |
| Print DPOF79                                    |
| Exit79                                          |
| APPENDICES80                                    |
| Specifications80                                |
| Error Messages84                                |
| Troubleshooting86                               |

# **GETTING READY**

# Unpacking

Your package should contain the camera model you purchased along with the following items. If anything is missing or appears to be damaged, please contact your vendor.

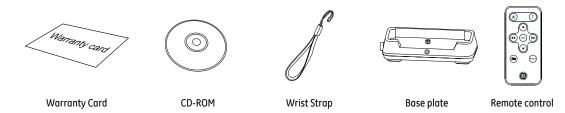

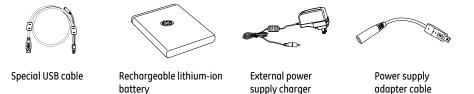

# Camera Views

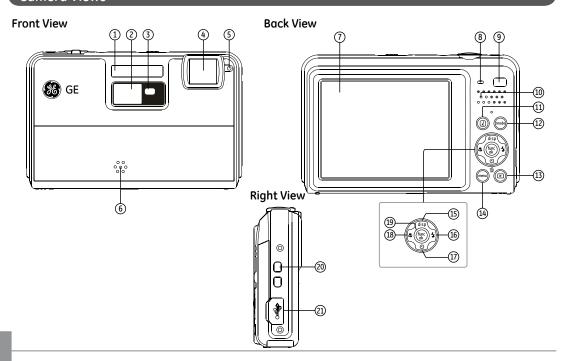

## **Top View**

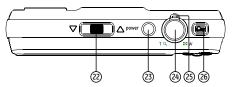

#### **Bottom View**

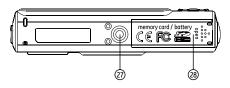

#### **Left View**

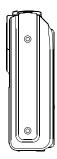

- 1 Flash Lamp
- 2 Projector window
- 3 Infrared Beem receiver (face)
- 4 Lens
- 5 AF Assist/Timer Indicator
- 6 Microphone
- 7 LCD Screen
- 8 Status Indicator
- 9 Infrared Beem receiver (back)
- 10 Speaker
- 11 | i Button
- 12 Mode button
- 13 Playback Button
- 14 Menu Button

- 15 Disp/Up Button
- 16 | Flash Mode/Right Button
- 17 Delete /Self-timer button/down button
- 18 | Close-up /Left button
- 19 Function/OK Button
- 20 Wrist Strap
- 21 USB Digital Port
- 22 Projection Focusing lever
- 23 Power Button
- 24 | Shutter Button
- 25 Zoom Lever
- 26 Projection Button
- 27 Tripod Socket
- 28 Memory Card Slot/Battery Compartment

# **Battery charging**

- 1. Put the battery into the camera.
- Connect the power extension cable to the external (travel adapter will vary according to location, it is subject to the power supply charger).
- 3. Insert the external supply charger into a power socket.

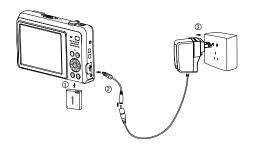

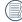

When charging, if the camera indicator is red, it shows that the battery is not fully charged; when the camera indicator turns green, it shows that the battery is fully charged (to optimize battery life, charge the battery for at least four hours when charging it for the first time.)

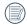

Do not use a power outlet exceeding 240 volts. Doing so may damage the battery and camera.

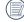

) The charger is for indoor use only.

# Remote control

When using the remote control for the first time, please remove the insulating film as shown in the diagram:

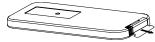

#### Remote control diagram:

- 1 : Infrared location.
- Please see Page 46 for specific functions of remote control keys.

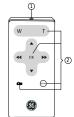

#### Replacing the remote control battery

1. Push the battery tray tab and pull out the battery tray.

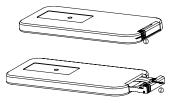

2. Remove battery.

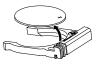

3. Position the new battery in the battery tray with the "+" in the direction indicated by the diagram below.

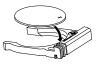

4. Insert the battery tray into the remote control.

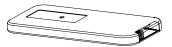

# Insert the Battery and SD/SDHC Card (Not included)

1. Open the battery compartment.

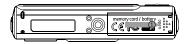

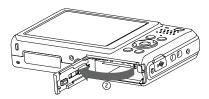

2. Insert the battery into the battery slot in the correct position as shown in the following diagram.

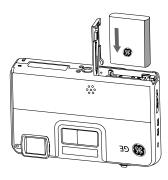

 Insert an SD/SDHC card (not included) into the memory card slot as shown below.

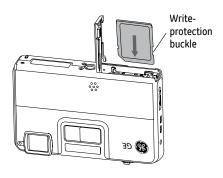

4. Close the battery compartment.

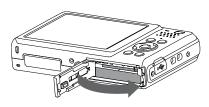

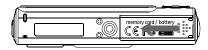

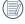

Optional SD/SDHC cards are not included. The use of 64 MB to 16 GB memory cards from recognized manufacturers such as SanDisk, Panasonic and Toshiba are recommended for reliable data storage.

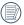

To remove the SD/SDHC card, open the battery compartment and gently push the down to release it. Pull the card out carefully.

# Turning On and Off

Press the Power button to turn the camera on. To turn off the camera, press the Power button again.

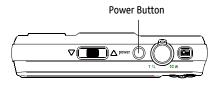

When the camera is turned on, it will be at the same shooting mode based on the last use. Press the mode button to select the desired mode. When using the camera for the first-time, the language setting page will appear.

# Mode Button Operation

The GE features a convenient mode button that allows for easy mode selection. All available modes are listed as follows:

| Mode Name     | Icon | Description                                                                               |
|---------------|------|-------------------------------------------------------------------------------------------|
| Auto mode     | Ô    | Select to take still pictures in automatic mode.                                          |
| Manual mode   | Δ    | Many of the camera settings can be configured manually in this mode.                      |
| Panorama mode | П    | Select to capture a sequence of shots and stitch them together to create panoramic photo. |
| Scene mode    | SCN  | Choose from 20 different scene types and effects for your photos.                         |
| Movie mode    |      | Select to record videos.                                                                  |
| ASCN mode     | Øscn | Select to have the camera automatically select the best scene type for still pictures.    |
| Portrait      | 9/21 | Select to take portrait pictures under normal conditions.                                 |

# Setting Language and Date/Time

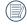

The Date/Time and Language setup will automatically appear when the camera is turned on the first time.

To set the display language, date, and time, go to the following setup options in the General Setup menu.

- Language
- Date/Time

To access the General Setup menu, do the following:

- 1. Press the Power button to turn the camera on.
- Press the button, among the among camera settings menus by using the Left/Right button to select the General Setup menu.

#### Setting the Language

- 1. Select language with the Up/Down button, press (func or right button to enter setting.
- Use the Up/Down/Left/Right buttons to select the desired language.
- 3. Press the (func ) button to confirm the setting.

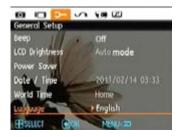

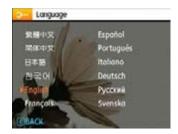

### Setting the Date and Time

- Select Date/Time with the Up/Down button, then press (unc) or right button to enter setting.
- 2. Use the Left/Right button to select date or time field, then press Up/Down buttons to adjust values.
- 3. Press the  $\binom{\text{func}}{\text{ok}}$  button to confirm the setting.

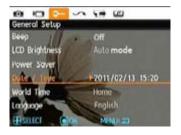

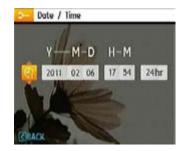

## About the LCD Screen

When you turn the camera on, various icons are shown on the LCD screen to indicate the current camera settings and status. To learn more about the displayed icons, see "LCD Screen display" on page 29.

#### LCD Screen notes:

Extremely high-precision technology had been used to manufacture the LCD screen so that most of the pixels are operational for use. However, there may be some minute points (black, white, red, blue or green) that constantly appear on the LCD screen. These points are normal in the manufacturing process and the recording is not affected in any way.

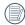

Avoid exposing the LCD screen to water; please remove any moisture on the LCD screen with a dry and soft cleaning cloth.

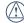

If the LCD monitor is damaged, take particular care with the liquid crystal in the monitor. If any of the following situations arise, take the recommended immediate action indicated below:

- If liquid from the LCD comes in contact with your skin, wipe the area with a cloth and then wash thoroughly with soap and running water.
- If liquid crystal flows into the eyes inadvertently, please rinse with water immediately and seek medical assistance.
- If liquid from the LCD is swallowed, flush your mouth thoroughly with water. Drink large quantities of water and induce vomiting. Then seek medical assistance immediately.

# **BASIC OPERATION**

## Shooting in Auto Mode 💿

**Auto** mode is the easiest mode to take photos. While operating in this mode, the camera automatically optimizes the camera's settings for best results.

To start taking pictures, do the following:

- 1. Press the Power button to turn the camera on.
- 2. Press the Mode button to select Automatic mode. ( ).
- Compose your picture on the LCD screen and press the Shutter button halfway to focus on the subject.
- The LCD screen will show a green focus frame after the subject is in focus.
- 5. Press Shutter button fully to capture the image.

# Using the Zoom Function

There are two built-in zoom functions: optical zoom and digital zoom. When taking photos, you can zoom in or out on an object using the zoom wheel.

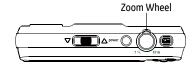

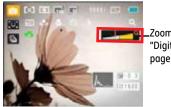

Zoom indicator (See "Digital Zoom" on page 53)

When the optical zoom reaches maximum zoom,, release and re-engage the zoom lever, the camera will automatically switch rom optical to digital zoom. After adjusting, the zoom axis display will be hidden, only Q will be displayed to indicate the current zoom status.

### Flash

Press Right/Flash button to enter the flash interface, then press Left/Right button to switch among six different flash modes:

- Flash: Auto
   Camera flash goes off automatically based on existing light conditions.
- Flash: Red-eye reduction
   The camera emits a brief flash before the picture is taken to reduce red-eye effects.
- Flash: Forced flash
   Make forced flash at the moment of shooting.
- Flash: Forced off Flash is turned off.
- 4st Flash: Slow Synchro
   This allows you to capture images at night that include both people and night scenery. The use of a tripod is recommended for this setting.
- Flash:Red-Eye+Slow Synchro
   Use this mode for slow synchro shots with red-eye reduction.

## Self-timer

To enable self-timer function, press Down/Self-timer button to enter the self-timer selection interface, press Left/Right button to switch among three self-timer modes:

- Self-timer: 2Sec
  A single picture is shot 2 seconds after the Shutter button is pressed.
- Self-timer: 10Sec
   A single picture is shot 10 seconds after the Shutter button is pressed.
- Self-timer : Off
  Disable the self-timer.

## Macro Mode

Press the Left/Macro button to enter the close-up photo selection interface, press the Left/Right button to switch between two close-up shooting modes:

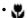

Macro: On

Select this to focus on subjects that are 5cm from the lens.

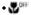

Macro: Off

Select this option to disable Macro Mode.

# i button function

In shooting mode, pressing the a button can select the OIS, detection shooting function.

1. Press the button to enter the "i" function menu.

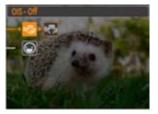

Press the Up/Down button to select the OIS/Detection shooting.

#### OIS Anti-Shake

Enabling the OIS Anti-Shake function will avoid blurry photos caused by hand shake.

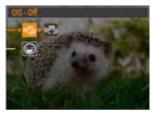

After selecting the OIS anti-shake function, press the Left/ Right button to select ON/OFF. OIS anti-shake function has two options:

- 🔙: OFF
- 🔚: ON

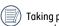

Taking photos under extremely unstable conditions (for example, shooting in a moving vehicle) can result in blurry images.

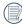

In static shooting mode, OIS Anti-Shake can prevent poor images resulting from hand shake:; when recording video, OIS Anti-Shake is continuous anti-vibration.

#### **Face and Smile Detection Modes**

Press the Down button to access the Face and Smile Detection modes, Then use the Left/Right button to select the setting of your choice. Press the "func ok" button to confirm the setting.

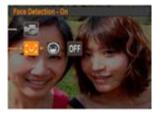

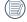

The camera can be set to either Smile Detection Mode, or Face Detection Mode but not both simultaneously.

#### **Face Detection**

This function automatically detects facial features and directs the camera to focus on them.

In face detection mode, the camera will automatically detect faces and display a rectangular focus frame around them. The focus frame will turn green to indicate that the face or faces are in focus. Press the shutter button the rest of the way to take the picture.

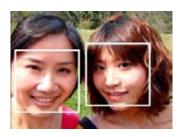

#### **Smile Detection**

When this feature is activated, the camera will automatically detect smiling faces and capture them.

After enabling the Smile Detection mode press the shutter button all the way down and the following icons will appear:

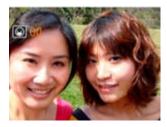

The camera will automatically take a photo each time a smile is detected until the Smile Detection mode is disabled. To disable Smile Detection, press the ② button.

# **Blink Detection**

Blink Detection is enabled automatically under normal shooting conditions. When shooting, if human face is detected with closed eyes, the Blink Detection will display on the screen to indicate that a blink has been detected.

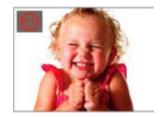

## Advanced Functions Menu

The Advanced Functions menu of the camera includes image size, image quality, white balance, image allow, ISO and EV value. The corresponding functional settings you to capture pictures and videos with optimal results.

Set the advanced functions as per the following steps:

Pull up the Advanced Function Menus by pressing the ( button.

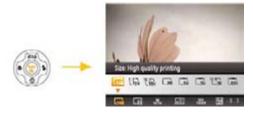

- Press Down button to enter the advanced function selection screen, press Left/Right button to select the function that you want to set.
- Press the Up button to enter the advanced functions setting interface.

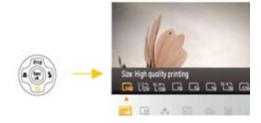

4. Use the Left/Right buttons to change the settings and then press ( to confirm the new settings and close this Advanced Function Menu

#### WB (White Balance)

The White Balance adjustment allows you to adjust the color temperature for varius light sources to ensure faithful color reproduction. (The WB settings are only available when the camera is in the Manual mode).

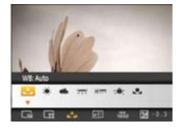

The White Balance settings include:

• A WB: Auto

• 🐞 WB : Daylight

WB: Cloudy

WB: Fluorescent

H — WB: Fluorescent CWF

• - WB: Incandescent

WB: Manual (Press the shutter button to set WB)

#### ISO

The ISO function allows you to set the sensitivity of the camera's sensor based on the brightness of the subject. To improve the performance in darker environments, a higher ISO value is required. On the other hand, a lower ISO value is needed when in bright lighting conditions. (The ISO settings are only available when the camera is in the Manual mode).

Pictures taken with higher ISO values will have more noise than those taken with lower ISO values.

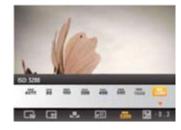

The available ISO values include automatic, 80, 100, 200, 400, 800 . 1600 and 3200.

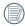

The available ISO values vary on different camera models.

## Quality

The quality setting adjusts the compression ratio of the images. Higher quality settings will produce finer detailed photos, but will take up more memory space.

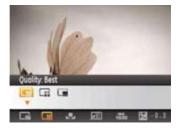

Three quality settings are available:

• Quality: Best

• **Quality**: Fine

• 🔳 Quality : Normal

#### Size

The size settings refer to the image resolution in pixels. A higher image resolution allows you to print that image in larger sizes without degrading the image quality.

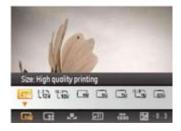

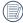

The bigger the number of recorded pixels is, the better the image quality becomes. However, as the number of recorded pixels becomes smaller, you will be able to record more pictures on a memory card.

#### Color

The color settings allows you to add artistic effects directly when taking pictures. You can try different color tones to alter the mood of your pictures. (The Color settings are only available when the camera is in the Manual mode).

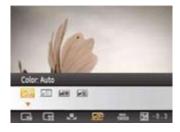

The color options include:

• FOFF Color: Auto

Color: Vivid

RW Color: Black & White

SE Color: Sepia

## **Exposure Compensation**

The exposure compensation adjustment allows you to adjust the light exposure value for optimal results.

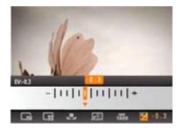

The adjustable range of exposure value is from EV -2.0 to EV+2.0.

# **USING THE MODES**

# LCD Screen Display

## Still Picture Mode Display

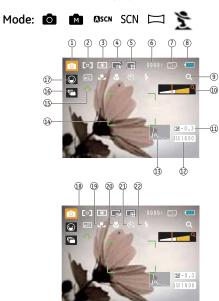

- 1 Shooting Mode Icons
  - Auto mode
- Manual mode
- ASCN mode
- SCN Scene mode

- Pai
  - Panorama mode 🖹
- Portrait

- 2 AF Mode
  - Single-AF
  - Multi-AF
- 3 Expo Metering
  - Spot Spot
  - Center
  - AiAE
- 4 Image Size
- 5 Image Quality

- 6 Remaining number of pictures
- 7 Memory card/built-in memory
- 8 Battery Status
- 9 WT Ratio (Displayed only when zoom is activated)
- 10 Zoom
- 11 Exposure
- 12 ISO Value (Adjustable only in Manual Mode)
- 13 Histogram
- 14 Focus Frame
- 15 OIS Anti-Shake
- 16 Continuous Shot
- 17 Detection Mode indicator (Face Detection/Smile Detection)
- 18 Picture Color (Adjustable only in Manual Mode)
- 19 White Balance (Adjustable only in Manual Mode)
- 20 Macro Mode
- 21 Self-timer

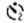

Self-time: 2-sec

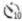

Self-time: 10-sec

22 Flash Mode

Ş۸

Flash: Auto

PÇ de

Flash : Red-eye reduction

4

Flash: Forced flash

40

Flash: Forced off

40

SL Flash : Slow Synchro

450

Flash: Red-Eye + Slow Synchro

## Video Shooting Mode Display

Mode :

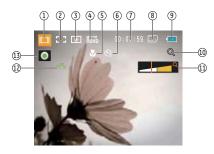

- 1 Video Mode icon
- 2 Continuous AF
- 3 Metering
  - Spot
  - Center
  - AiAE
- 4 Video Quality
- 5 Macro Mode

5 Self-timer

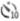

Self-time: 10-sec

- 7 Remaining Time for Video Recording
- 8 Memory Card/Built-in Memory
- 9 Battery Status
- 10 WT Ratio (Displayed only when zoom is activated)
- 11 Zoom
- 12 OIS Anti-Shake
- 13 Recording Status Icon

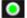

Recording standby

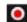

Recording

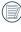

For optimal video shooting, it is recommended that an SD card be used. If you shoot videos with the limited built-in memory the result will be a short video recording, and possible picture jitter and noise.

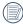

During video shooting, 7x optical zoom and 3x digital zoom are available

## Playback mode display

Mode: ▶

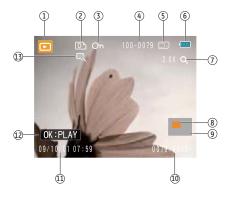

- 1 Playback Mode icon
- 2 DPOF file
- 3 File protection
- 4 Picture Count Indicator
- 5 Memory Card/Built-in Memory
- 6 Battery Status
- 7 Image Zoom
- 8 Zoom Magnification Area Indicator
- 9 Field of View Indicator
- 10 Memory Space (this picture/Total number of pictures)
- 11 Recording Date and Time
- 12 OK: PLAY
- 13 HDR

## ASCN mode

In the "ASCN" mode, different recording conditions are detected intelligently and the most suitable settings will be automatically selected. With "ASCN" you can always take good pictures easily.

#### To use "ASCN":

 Press the Mode button to select ASCN mode, the LCD screen will display the following.

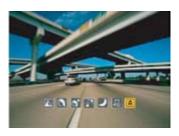

- Hold the camera steady and aim it at the subject. The optimum scene mode will be identified automatically.
- 3. Press the Shutter button halfway down to focus.
- Press the Shutter button all the way down to take the picture.

| Icon       | Mode name        | Icon | Mode name               |
|------------|------------------|------|-------------------------|
| A          | Landscape Mode   | ~    | Night Landscape<br>Mode |
| <b>(1)</b> | Portrait Mode    | Ş    | Macro Mode              |
| <b>⊙</b> * | Night Portrait   | A    | Auto Mode               |
| <u> </u>   | Backlit Portrait |      |                         |

### Landscape Mode

For landscapes, ASCN will automatically adjust the exposure to match the background.

#### Portrait Mode

For portraits, ASCN will automatically adjust the exposure and skin tones resulting in more natural looking photos.

### **Night Portrait**

When you shoot portraits at night, or in low light conditions, ASCN will automatically adjust the exposure for people and night scenes.

### **Backlit Portrait**

When the sun or any other light source is behind you, ASCN will automatically adjust the foreground exposure to produce good pictures.

### Night Landscape Mode

For night scenes, ASCN will automatically increase the ISO value to compensate for low light.

### Macro Mode

To capture fine detail for close-ups, ASCN will automatically adjust the focus.

### Auto Mode

The camera will automatically adjusts the exposure and focus to ensure good pictures.

### Panorama mode

Panorama Mode allows you to create a panoramic picture. The camera will automatically compose a panoramic picture using the individual shots that you take.

Follow these steps to create a panoramic picture:

- Press Mode button, use the Left/Right button to select Panorama mode, then press the web button to enter Panorama mode for shootina.
- Use the Left/Right buttons to specify the direction of picture taking, and then in 2 seconds the panoramic sequence will commence automatically.
- 3. After the first shot is taken, two target icons will appear on the left and right side of the LCD screen. Pan the camera and the circle icon on the screen will move towards the square frame icon. When the circle icon and square frame become green once they overlap, the camera will capture the next picture automatically. Repeat the same step for the third picture to finish the stitching.

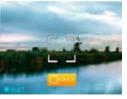

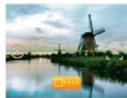

The camera will then stitch the pictures into a panorama automatically. Press the playback button to enter Playback mode and review the panorama result.

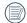

Flash Mode, Self-timer, Macro Mode, and Exposure Compensation are disabled on Panorama Mode.

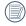

Before the end of the mounting pan, you can cancel the shot by pressing the Delete button.

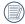

Panorama Mode can stitch 2 or 3 maximum pictures.

### Scene mode

In Manual Scene mode, you can select from a total of 20 scene types to match your needs. You just need to select the right scene for the occasion and the camera will automatically adjust to the optimal settings for you.

Press the Mode button to select Scene Selection mode, then enter the scene selection mode, the LCD screen will display the following:

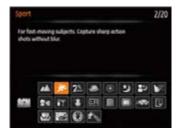

Select a scene using the Up/Down/Left/Right buttons and press the  $\frac{\rm func}{\rm sc}$  button.

| Icon        | Mode Name   | Icon       | Mode Name       |
|-------------|-------------|------------|-----------------|
| <b>₹</b>    | Sport       | îT         | Indoor          |
| 8           | Snow        | **         | Fireworks       |
| 血           | Museum      | 9          | Night Landscape |
| 24          | Children    | <b>82</b>  | Leaf            |
| -           | Sunset      | de         | Glass           |
| <b>▲</b>    | Landscape   | <b>2</b> 9 | Night Portrait  |
| 35          | Beach       | T          | Text            |
| <b>8</b> 25 | Gathering   | Œ₽!        | ID              |
| <b>(</b>    | Fish eye    | -70701     | Travel shooting |
|             | Photo frame | 20         | Sketch          |

#### Sport

For fast-moving subjects. Capture sharp action shots without blur.

#### Indoor

For indoors. Reduce blur and improve color accuracy.

#### Snow

For snow scenes. Reproduce natural and clear white scenes.

### **Fireworks**

For fireworks at night. Slow shutter speed adjusted for brilliant images. The use of a tripod is recommended.

#### Museum

For museum or flash-free areas. Retain color and reduce blur.

### Night Landscape

For night scenes. The use of tripod is recommended.

#### Children

For kids and pets. Flash is disabled for eye protection.

#### Leaf

For plants. Capture brilliant shots of greenery and blossoms.

#### Sunset

For sunsets. Capture subjects in strong sunlight.

#### Glass

For objects behind transparent glass.

### Landscape

For landscapes. Vivid reproduction of green and blue.

### **Night Portrait**

For portraits against night scenery.

### Beach

For taking pictures in areas with strong sunlight.

#### Text

For taking pictures of text or documents or white boards.

### Gathering

For taking pictures of large groups or in areas with uneven lighting.

### ID

For shooting ID size photos.

### Fish eye

Creates a fish-eye effect, by distorting the center of the image.

### Travel shooting

Produces background image blur that emphasizes the motion of the main subject.

#### Photo frame

For adding interesting frame effects to the photo.

### Sketch

For taking photos with pencil sketch effect.

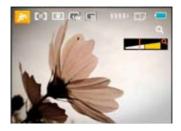

- 1. After selecting the scene type, press the (wc) button to activate.
- After setting the option, press (m) button to confirm the setting and enter the selected Scene Selection mode for shooting.

The main function menu also allows you to adjust the image quality and image size. Please refer to the "Advanced Functions Menu" section on page 25 for detailed instructions.

# **PLAYBACK**

# **Viewing Photos and Videos**

To view stored photos and video clips on the LCD screen:

- 1. Press the button to enter the Playback mode. The last recorded photo or video clip is displayed.
- Use the Left/Right navigation buttons to scroll through the photos or video clips stored in the internal memory or memory card.
- To play a selected video clip, press the ( button to enter the movie playback mode.

During video playback, the operating instructions will appear on the screen. Press the Left/Right button, and press the function.

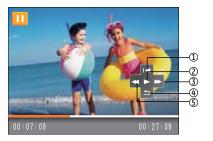

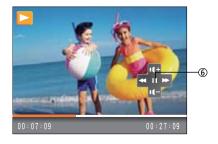

The operating instruction icons are as follows.

| 1 | Return to the first frame and play | 4 | Return to the first frame |
|---|------------------------------------|---|---------------------------|
| 2 | Play                               | 5 | Rewind                    |

Pause

Fast Forward

When playing movie, press Up/Down arrow button mute the volume, press the down arrow until the mute appears.

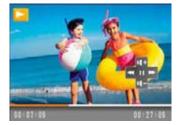

### Thumbnail View

In the playback mode, slide the zoom lever to  $\mathsf{T} \mathbf{Q}$ , the photos and video thumbnails will display on the screen.

 Slide the zoom lever to switch between 3x3 and 4x4 thumbnails.

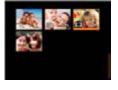

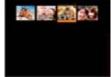

 When displaying 3x3 and 4x4 thumbnails, press the Up/Down/Left/Right button to select a picture or video clip to view.

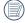

When the circon appears on the LCD screen, a movie file is currently being displayed.

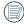

Press the (func) button to preview icon return to its original image size.

# i button playback function

In the playback mode, press the (2) button for single playing, date folder and scene search view functions.

1. Press (1) key to enter function menu.

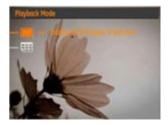

- Press Up/Down button to select from the following two functions:
  - •Full Screen Playback
  - Date Folder View
- 3. Press the  $\binom{\text{func}}{\text{ok}}$  button to enter the corresponding interfaces.

### Full Screen Playback

After entering the Full Screen Playback interface, press the Left/Right button to display the next photo.

#### **Date Folder View**

1. Select the Date Folder View, press the (fine) button to enter the following screen:

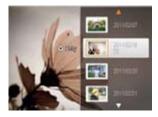

- 2. press the Up/Down to select Date Folder.
- press the (fight) button to enter the Date Folder, press the Left/Right button to select the photos in the date folder.

When selecting a date in the date folder, sliding the zoom lever to  $\blacksquare$  W will zoom in the picture; sliding the zoom lever to  $\top Q$  will first zoom out the picture then enter into the date folder index. Press the  $\frac{Q}{Q}$  button to return to the original scale.

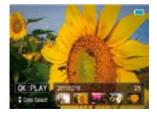

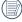

If it is an animation gear, OX:PLAY will display on the screen.

# Using Zoom Playback (for still pictures only)

The zoom lever can be used to zoom in from 2X to 8X when playing photos.

- 1. Press the D button to go to the Playback mode.
- Use the Left/Right navigation buttons to select a photo to magnify.
- 3. Slide the zoom lever to  $\blacksquare$  W to zoom in the picture.
- Use the zoom wheel to magnify the image. A zoom indicator with your magnified position will appear in the display.

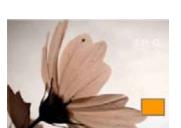

- 5. Use the navigation buttons to pan across the image.
- 6. Press the (w) button to return the image to its original scale.

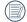

Movie images cannot be magnified.

# Using the Delete Button

In Playback Mode, you can press the Down/Delete button to delete pictures or videos.

To delete pictures or videos:

- 1. Press the button to enter the Playback Mode.
- Select the picture or video clip you want to delete with the Left/Right button.
- Press the Down/Delete button and the delete screen appears.

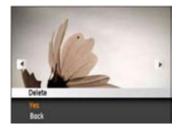

- 4. Select Yes or Back with the Up/Down button and press the  $\binom{\text{func}}{\text{old}}$  button to confirm the selection.
- Erased photos/video clips cannot be recovered.
- Please refer to page 58 for instructions on the Delete Menu options.

# **Projector Use**

# Use the camera to project directly

This camera has a build-in projector. Photos and movies can be projected with simplicity.

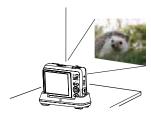

To operate the projector, follow these steps:

- Place the camera on a tripod or a stable surface such as a table.
- The projection range of the camera is between 20cm and 2.5m.
- 3. Press Power button to turn on the camera.
- Press the projection button a, the camera will switch to projector mode. In projection mode, the LCD screen is turned off. Slide the projector focusing button to the left and right to focus the projected image.

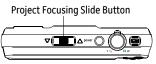

When projecting, The Left/Right button (located on the back of the camera) can be used to select photos or movies to be projected, the remote control unit can also be used to select photos or movies.

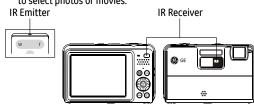

- 6. Press the Projection button again to end projecting.
- The camera's projector drains the battery quickly. Therefore it is recommended that external power be used to operate the camera in projection mode.
- Don't take the battery out of the camera when using external power to operate the camera.

The function of each button on the remote control unit while in projection mode is as follows:

| Button   | Instructions                                                                                                    |
|----------|----------------------------------------------------------------------------------------------------|
| W        | Display 9/16 pcs photo thumbnails, press OK to return to the full screen playing mode                                 |
| Т        | Zoom in 2X to 8X when playing photos, press<br>OK to return to the full screen playing mode                           |
| <b>A</b> | Photo: press ▲ / ◀◀ to select the previous photo/video , press ▼ / ▶ to select the next photo/video;                  |
| •        | Video: press ◀◀ to decrease volume press ▶▶ to increase volume                                                        |
| ОК       | Photo: in the thumbnail or Zoom in state, press OK to return to the full screen playing mode; Video: press OK to play |
| <b>-</b> | In any mode of the camera, press the button to enter projection mode.                                                 |
| menu     | Press the menu button to enter the projector playing screen.                                                          |

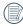

Please refer to PC to Link Transfer for showing by connecting camera with PC.

# **Show Setting**

Show photos stored in the memory card by using the Slide Show settings.

To operate the slide show settings use the following steps: following steps:

1. When projecting, pressing the menu button will enter the Show Setting screen:

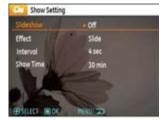

- Press the Up/Down button to select Slide Show, Effect, Interval, and Show Time options.
- Press the OK or Right button to enter the sub-menu, then press the Up/Down button to select the option.

#### Slide Show

Press the Up/Down button to select Slide Show On option, press OK to confirm the setting or press the Left button to return to the main menu, press menu to return to the projecting screen.

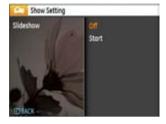

- Off
- Start

#### Effect

Press the Up/Down button to select the Effect option, press OK to confirm the setting or press the Left button to return to the main menu, press menu to return to the projecting screen.

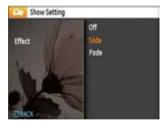

- Off
- Slide
- Fade

#### Interval

Press Up/Down button to select Interval option, press OK to confirm setting or press Left button to return main menu, press menu to return to projecting screen.

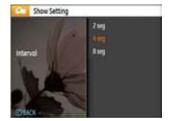

- 2 seq
- 4 seg
- 8 seg

### **Show Time**

Press the Up/Down button to select Show Time options,, press OK to confirm the setting or press the Left button to return to the main menu, press menu to return to the projecting screen.

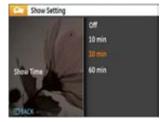

- Off
- 10 min
- 30 min
- 60 min

# **USING THE MENUS**

### Still Menu

Mode: 

Ascn SCN

In any of the above Still Picture Modes, press the button to go to the Still Picture menu.

To adjust each setting:

 In the Still Picture menu, choose between different Photo Setup or Camera Setup pages using the Left/Right button, to select the page with the function you want to adjust and press the Down button.

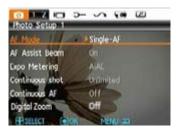

- 2. Press the Up/Down buttons to select the function.
- 3. Press the (func or Right button to enter the submenu.

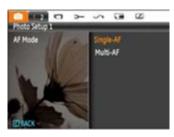

- 4. Press the Up/Down button to select an option or press the Left or button to return to the menu.
- 5. Press the (w/w button for confirmation and exit the menu.

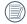

After selecting a function, you can press the Up button to return to the Still Picture menu for other Photo Setup or Camera Setup pages. Or you can press the Down button several times to move to the next setup menu page.

Refer to the following pages for more details about each setting.

### AF Mode (Auto-Focus mode)

Use this setting to control the auto-focus mechanism while taking pictures.

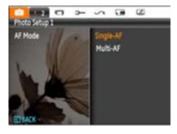

### Two options are available:

- Single-AF: The focus frame appears in the center of the LCD screen to focus on the subject.
- Multi-AF: The camera automatically scans the field of view in a wide area to find the focus point.

### **AF-assist Beam**

This option can turn on or turn off AF assist lamp. It can strengthen focusing to turn on the AF assist lamp in dark conditions.

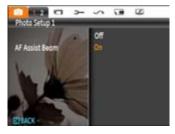

#### Continuous AF

After Continuous AF is turned on, the camera will adjust focus automatically in response to any camera or subject movement.

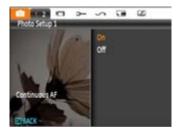

### **Expo Metering (Exposure Metering)**

Use this setting to select the size of the area for the exposure to be obtained.

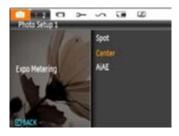

Three options are available:

- Spot metering targets a small area in the center of the camera's field of view.
- Center metering targets a slightly larger area in the center of the cameras field of view.
- AiAE (Artificial Intelligence AE) targets the camera's entire field of view.

#### Continuous Shot

Use this setting to perform continuous shooting. After entering this mode, you can shoot multiple images by continuously holding the shutter button down.

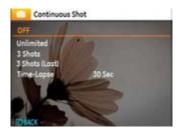

There are five available options:

- . OFF: Turn off the Continuous Shot function.
- Continuous shooting: Press and hold the shutter button to shoot continuously until you release the shutter button or when the memory card has run out of space.
- 3 shot: Capture up to 3 consecutive pictures.
- 3 shots (Last): Capture pictures continuously until the Shutter button is released but only the last 3 shots are recorded.
- Time Lapse: Automatically capture pictures at predefined intervals.

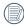

The flash is disabled in this mode in order to enable auick succession of shots.

### **Date Imprint**

Include a Date/Time stamp in the photo image.

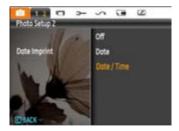

- Off
- Date
- Date and Time

### **Quick Review**

This setting refers to the quick photo review immediately after taking a picture. The picture stays on the LCD screen for an adjustable period of time.

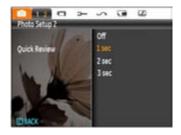

Four options are available:

- Off
- 1 sec
- 2 sec
- 3 sec

### Digital Zoom

Use this setting to enable or disable the digital zoom function. When disabled, only the optical zoom is enabled.

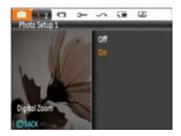

### Slow Shutter

In Slow shutter mode, the shutter will remain open as long as the Shutter button is pressed down. This gives you complete control over the duration of exposure. (The slow shutter mode is available only in a manual mode).

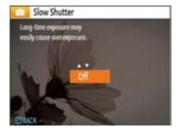

Manual: To set a long exposure time between 2~30 sec.

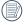

The use of tripod is recommended for prolonged exposure times.

### Movie Menu

### Mode:

In the Movie Mode, press the button to go to the corresponding Movie menu.

### To configure each setting:

 In the Movie menu, switch between the Movie Setup or different Camera Setup pages using the Left/Right button, select the page with the function you want to adjust and press the Down button.

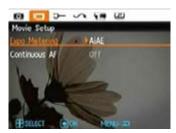

 press the Up/Down arrow button to select the options to be set, and press the (w) or Right button to enter the submenu.

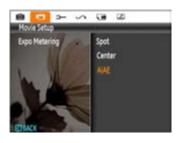

- Press the Up/Down button to select an option or the Left or low button to return to the menu.
- 4. Press the ( button to confirm the setting and return to the previous menu.

Refer to the following pages for more details about each setting.

#### Continuous AF

After Continuous AF is turned on, the camera will adjust focus automatically in response to any camera or subject movement.

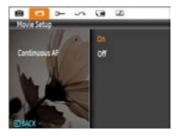

### Expo Metering (Exposure Metering)

Set metering mode for various lighting conditions.

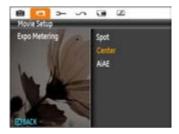

Three options are available:

- Spot
- Center
- AiAE (Artificial Intelligence AE)

# Playback Menu

Mode:

In Playback mode, press the button to enter the Playback menu.

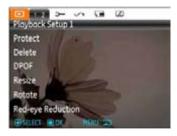

Please refer to the following sections for detailed instructions on the various menu options.

#### **Protect**

To prevent any pictures or videos from being accidentally erased, use this setting to lock one or all of the files.

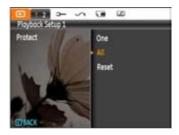

To protect/unprotect a picture or video:

1. Use the Up/Down arrow button to select Protection, press the  $\binom{n}{m}$  or Right button to enter the submenu.

- Use the Up/Down button and select One to lock the selected picture or video, or select All to protect all pictures/videos stored in the built-in memory or memory card.
- Press the (func button to select Yes to lock displayed photos or videos, or select De-protection to unlock them, then press the Up/Down button to select Back to return to the playback menu.

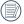

After selecting Reset, all previous protection settings will be cancelled.

### Delete

There are three ways to delete files.

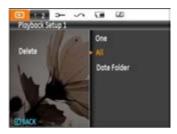

#### • Delete One:

- In the Delete Option, select One and then press the function.
- Press the Left/Right button to locate the photo or video to be deleted. Press the Up/Down button to select item (Yes: to delete the file, Cancel: to return to previous menu) and then press (w) to confirm.

#### Delete All:

- 1. In the Delete option, select All and then press the (two)
- Use Up/Down button to select Yes to delete all files, or select Cancel to return to the menu.

#### Delete Date Folder:

- In the Delete option, press the (mg) button after selecting Date Folder.
- Use the Up/Down button to select Date Folder to be deleted, press (fig.) to confirm, press the Up/Down button to select item (Yes: to delete the file, Cancel: to return to the menu) and then press \* to confirm.

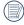

The "Out" indicator means a file is protected. File protection must be removed first before a file can be deleted.

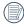

Deleting files will cause the DPOF settings to be reset.

### **DPOF (Digital Print Order Format)**

DPOF allows you to record your selection of pictures that you would like to print, and will save your selection in the memory card, so that you can simply hand your memory card to a photo kiosk without having to tell them which photos you would like to print.

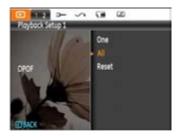

#### Trim

The Trim setting allows you select an area of the photo you want to keep and then save it as a new photo.

#### To trim a picture:

- 1. Select the **Trim** setting from the ▶ menu.
- Using the Left/Right buttons, locate the photo that you want to crop and have it displayed on the LCD screen.
- 3. Slide the zoom lever and the arrow buttons to adjust the cutting block to cut the photo you need.

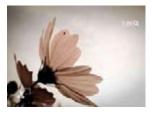

 Press (\*\*) button and a 'Save Changes?' prompt will display. Select "O" to confirm changes and save it as a new image, or select "X" to cancel changes and return to the previous menu.

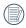

The image can not be clipped again when it is clipped to 640X480

### **HDR-High Dynamic Range**

With the HDR function, pictures that may be overexposed may be corrected to optimize the highlights and lowlights captured to more accurately represent the real scene.

- Select HDR setting in the ▶ menu as described previously.
- Press the Left and Right button to find pictures that you want to optimize and then select Confirm to perform HDR optimization or select Return to go back to the Playback menu.

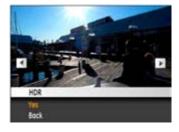

After HDR optimizing, the image will be saved as another file with the citizen appearing as a prompt, the original file still remains in the memory.

#### Resize

This setting allows you to resize a picture to a specified resolution, and saves it as a new picture.

 Select the Resize setting from the Playback menu as described previously.

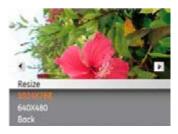

- Use the Left/Right navigation buttons to select a picture to resize.
- Use the Up/Down navigation buttons to select a resolution (1024X768 or 640X480) value for the image or select back to cancel and return to the Playback menu.
- 4. Press the  $\binom{\text{func}}{\text{ok}}$  button to confirm the setting.

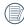

Resizing an image creates a new file that contains the image in the size you select. The file with the original image also remains in memory.

#### Rotate

You can use this setting to change the orientation of the picture.

- Select the Rotate setting from the Playback menu as described previously.
- Use the Left/Right navigation buttons to select a picture to rotate.
- Use the Up/Down navigation buttons to select the direction for rotation or select Back to cancel and return to the Playback menu.

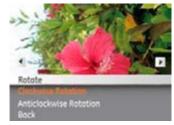

4. Press the (func ok) button to confirm the setting.

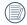

The panorama picture and video cannot be rotated.

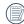

Revolved file will replace the original one.

### **Red-eye Reduction**

Use this setting to remove red-eyes in your photos.

- Select Red-eye Reduction in the Playback menu as described previously.
- 2. Use the Left/Right button to select the picture from which the red-eye effect needs to be removed.
- Use the Up/Down navigation buttons to select Yes to fix the selected image or Back to cancel and return to the Playback menu.

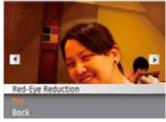

- 4. Press the  $\binom{\text{func}}{\text{ok}}$  button to confirm the setting.
- For best results, the face of the subject should be relatively large in the LCD screen, the subject should be facing the camera as directly as possible, and the red eyes should be as large as possible.
  - ) If there is no red eyes in the image, press ( button after selecting "Yes", such prompt will appear on the screen: red eye is not detected!

# Display Setup

Mode: 🔟

press the button in Playback mode to enter the Display Setup menu.

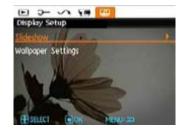

Refer to the following sections for details on every setting.

### Slideshow

This setting allows you to view all the stored pictures as a slideshow

- 1. Select Slide Show menu, press the (tunk) or Right button to enter the slide show setup interface.
- Press Up/Down button to select effect, interva or repeat, and press (\*unc) or Right button to enter and adjust settings.
   Press (\*unc) button to confirm settings.

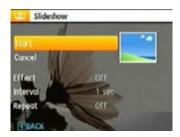

- Use the Up/Down navigation buttons to select Start to run the slideshow or Cancel to return to the Playback menu.
- 4. Press the (func button to confirm the setting.

### Wallpaper Settings

Use this setting to select your favorite picture to use as a background on the LCD screen.

 Press the Down button to select the Wallpaper Setting menu.

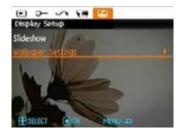

2. Press the ( or Right button to enter the background setup interface.

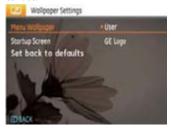

### Menu Wallpaper:

Use the Up/Down button to select the Menu Wallpaper option, press the (func button to confirm or press the Left button to return to last page, and press (may) to exit the menu.

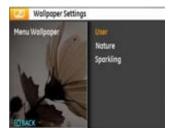

- User
- Nature
- Sparkling

### Startup Screen:

Use the Up/Down button to select the Startup Screen option, press the  $\binom{t_{\text{tot}}}{k}$  to confirm or press Left button to return to last page, and press  $\bigcirc$  to exit the menu.

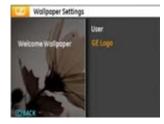

- User
- GE logo

### Set back to default:

Use Up/Down button to select Back To Default, press the ( to confirm or press the Left button to return to the previous page, and press ( to exit the menu.

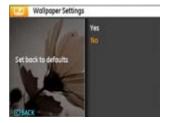

- Yes
- No

## Setup Menu

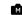

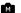

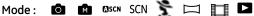

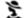

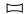

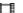

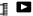

The Setup menu for the camera is available in all modes. Each menu page can be selected by pressing the menu button and switching between menus with the Left/Right button.

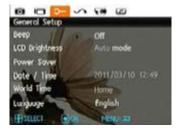

- To adjust the settings:
- 1. Select the menu page with the function you want to adjust and press the Down button.

- 2. Switch between different functions with the Up/Down button.
- 3. Press the  $\binom{func}{ok}$  or the Right button to enter the submenu.

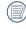

After selecting a function option, you can press the Up button to return to the menu for other Camera Setup pages. Or you can press the Down button to switch to the next menu page.

Refer to the following pages for more details about each setting.

### Beep

Use this setting to adjust the beep volume when buttons are pressed and change the tones for Shutter button, self-timer, and power-on/power-off.

### To change this setting:

- Select the Beep setting from the Setup menu as described previously.
- Use the Up/Down navigation buttons to switch between volume, shutter tone, key tone, self-timer tone, and power tone fields.

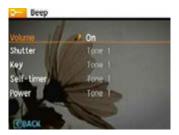

3. Press the (func or the Right button to enter, and Press the Up/Down button to adjust volume and change various sounds, then Press the (func button to confirm the setting.

### **LCD Brightness**

Use this setting to adjust the brightness of your LCD screen.

- Select the LCD Brightness setting from the Setup menu as described previously.
- 2. Select auto or adjust the brightness level using the Left/Right button, and press the (func button to confirm the setting.

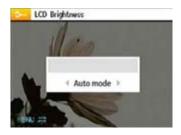

#### **Power Saver**

This setting allows you to save power and get the maximum possible running time from your battery. Follow the steps below to turn off the LCD screen and camera automatically after a period of inactivity.

- Select the Power Save setting from the Setup menu as described previously.
- Press the Up/Down button to select the powering on time for the LCD screen or Camera, then Press the ( or the Right button to enter.

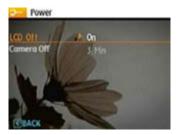

3. Press the Up/Down button to adjust the selected item. Both items have the following options:

- LCD off: On, 30 sec, 1 Min, 2 Min.
- Camera off: On, 3 Min, 5 Min, 10 Min.
- 4. Press the (func button to confirm the setting.

#### Zone

The Zone setting is a useful function for overseas trips. This feature enables you to display local time on the LCD screen while you are overseas.

- Select the Zone setting from the Setup menu as described previously. The world time screen will appear.
- Use the Up/Down navigation buttons to switch between the hometown ( ) ) and travel destination ( ) ) fields.
- Use the Left/Right navigation buttons to select a city close to the desired time zone. Then press the (we button to confirm the setting.

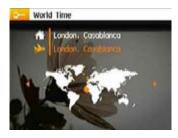

### Date/Time

See "Setting the Date and Time" section on page 17.

### Language

See "Setting the Language" section on page 16.

### File and Software

#### Format Memory

Please note: formatting enables you to delete all contents in the memory card and built-in memory, including protected photo and movie files.

To use this setting:

- 1. Select Format Memory in the File and Software menu.
- Use the Up/Down navigation button to select Yes or No.
   Then press the ( ( ) button to confirm the setting.

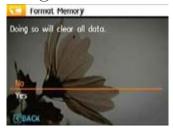

- 3. Select Yes, the camera will format the selected media.
- 4. Please note that when you perform the Format Memory function, it only formats the active memory. If a memory card is inserted, the memory card is active and will be formatted. If there is no memory card, the internal memory is active and the internal memory will be formatted. Formatting the memory card will not automatically format the internal memory.

#### File Numbering

After you take a picture or video clip, the camera will save it in a sequential number. You can use this to reset the file numbering to 1. (When more than 999 images are on the memory card, the use of this features will have no effect).

- 1. Select the File Name in the File and Software menu.
- Select the option with the Up/Down button and press the (mc) button for confirmation.

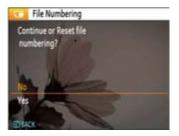

# Copy to Card (Copy files from the internal memory to the memory card)

Use this setting to copy files stored in the internal memory to the memory card.

- Select Copy to memory card in the File and Software menu.
- Use the Up/Down navigation buttons to select Yes or No.
   Then press the ( c) button to confirm.

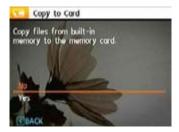

#### **Reset Settings**

Use this setting to restore the camera to its default settings.

- 1. Select **Reset** setting in the File and Software menu.
- Use the Up/Down navigation button to select Yes or No.
   Then press the (\*\*\* button to confirm the setting.

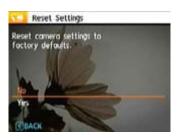

#### FW Version (Firmware Version)

Use this setting to view the camera's firmware version.
Select **FW Version** in the File and Software menu.

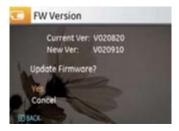

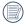

To update to the latest firmware version, go to the following website: www.ge.com/digitalcameras and look under Support.

## **Transmission**

### Connecting to a PC

Use the USB cable and ArcSoft software (CD-ROM) supplied with your camera to copy (transfer) pictures to a computer.

#### Setting the USB mode

Since the camera's USB port can be set to connect with either a PC or a Printer, the following steps will allow you to ensure that the camera is correctly configured to connect with a PC.

- Enter the camera setup menu and select USB Mode with the UP/Down button, then press the (gr) or the Right button to enter
- 2. Use the Up/Down navigation button and select PC.
- 3. Press the  $\binom{func}{ok}$  button to confirm the setting.

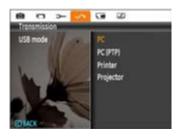

#### Transferring files to your PC

The computer will automatically detect the camera as a removable drive. Double-click on the My Computer icon located on the desktop, then locate the removable drive and copy folders and files in the drive to a directory on your PC as you would copy any typical folder or file.

By using the USB cable, you can transfer the captured photos and videos to a PC. Follow the steps below to connect the camera to a PC.

- Start a computer to which ArcSoft software has been installed.
- 2. Make sure both the camera and PC are turned on.
- Connect one end of the supplied USB Interface Cable to the camera's Digital port. Please refer to page 8 item number 21.
- 4. Connect the other end of the USB Interface Cable to an available USB port on your PC.

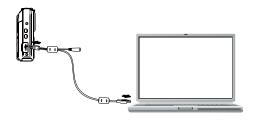

5. Disconnect the camera once transfer is completed.

#### If the USB option is set to [PC]:

Turn the camera off and disconnect the USB cable.

#### If the USB option is set to [PC (PTP)]:

Remove the camera from the system as described below before turning the camera off and disconnecting the USB cable.

Windows operating system (Windows 2000, Windows XP, Windows Vista, Windows 7.)

Click the [Safely remove the hardware] icon and remove the USB connector according to the appeared menu.

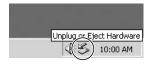

#### Macintosh

Drag the untitled icon to the Trash. ("Untitled")

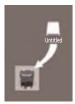

### Connecting to a PictBridge Compatible Printer

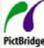

PictBridge allows printing images from a memory card in a digital camera directly to a printer, regardless of brand. To find out if a printer is PictBridge compatible, simply look for the PictBridge logo in the packaging or check

the manual for specifications. With the PictBridge function on your camera, you can print the captured photos directly with a PictBridge compatible printer using the supplied USB Interface Cable without the need for a PC.

#### Setting the USB mode

Since the camera's Digital port can be set to connect with either a PC or a Printer, the following steps will allow you to ensure that the camera is correctly configured to connect with a Printer.

- Enter the camera setup menu and select USB cable with the Up/Down button, then press the (w) or Right button to enter.
- 2. Use the Up/Down button to select Printer.

3. Press the (wc) button to confirm the setting.

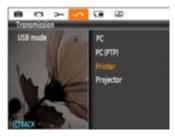

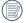

After the camera is reset, it will switch to PC mode automatically from USB mode.

#### Connecting the camera and printer.

- 1. Make sure both the camera and printer are turned on.
- Connect one end of the supplied USB Interface Cable to the Digital port on your camera.
- 3. Connect the other end of the cable to the USB port on the printer.

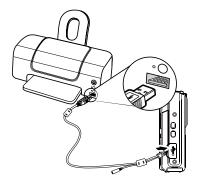

If the camera is not connected to a PictBridge compatible printer, the following error message will appear on the LCD screen.

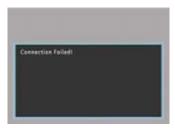

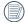

) The above error message will also appear if the USB mode is set incorrectly, in which case you should disconnect the USB cable, check the USB mode settings, ensure that the Printer is turned on, and then try connecting the USB cable again.

### Using the PictBridge Menu

After setting the USB mode to Printer, the **PictBridge** menu will appear.

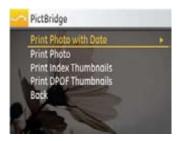

Press the Up/Down button to select a menu item, then Press the  $\binom{v_{\rm up}}{v_{\rm up}}$  or Right button to enter this item.

Refer to the following sections for more detailed information on each setting.

#### Print with date

If you have set the date and time of your camera, the date and time will be recorded and saved with each photo you take.

 Select Print with date from the PictBridge menu. The following screen will appear.

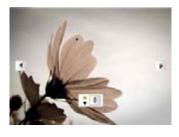

Use the Left/Right navigation button to scroll through the photos.

- Use the Up/Down navigation button to select the number of prints for the displayed photo.
- 4. Press the  $\binom{func}{ok}$  button and the following screen will appear.

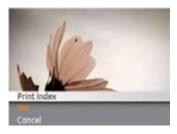

5. Select **Yes** to print, or **Cancel**. Then press the (func button.

#### Print without date

Use this setting to print the photos without dates on them.

 Select Print without date from the PictBridge menu. The following screen will appear.

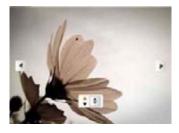

- Use the Left/Right navigation button to scroll through the images.
- Use the Up/Down navigation button to select the number of prints for the current displayed image.
- 4. Press the  $\binom{\text{func}}{\text{ok}}$  button and the following screen will appear.

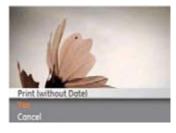

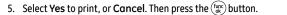

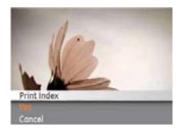

2. Select **Yes** to print, or **Cancel**. Then press the (func button.

#### Print index

You can use this setting to print all the photos currently in your camera.

1. Select **Print index** from the **PictBridge** menu. The following screen will appear.

#### **Print DPOF (Digital Print Order Format)**

To use DPOF printing, you must make the selection of photos for printing using the DPOF settings before hand. See the "DPOF" section on page 59.

 Select Print DPOF from the PictBridge menu. The following screen will appear.

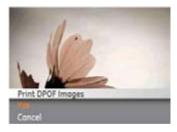

2. Select **Yes** to print, or **Cancel**. Then press the  $\binom{\text{func}}{\text{ok}}$  button.

#### Exit

To exit the **PictBridge** menu, select **Exit**. The "Remove USB cable" message will be displayed.

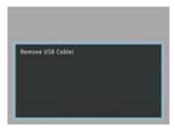

Disconnect the USB cable from the camera and printer.

## **APPENDICES**

## Specifications

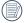

Design and specifications are subject to change without notice.

| Effective Image Sensor Pixels |                      | 14.1 Megapixels                                                                          |  |
|-------------------------------|----------------------|------------------------------------------------------------------------------------------|--|
| Image Sensor                  |                      | 14.2 Megapixels [1/2.3" (CCD)]                                                           |  |
|                               | Focal Length F =     | 5.05mm (Wide) ~ 35.35mm (Tele)                                                           |  |
|                               | 35mm film equivalent | 28mm (Wide) ~ 196mm (Tele)                                                               |  |
|                               | Fnumber              | F3.9 (Wide) ~ F5.8 (Tele)                                                                |  |
| Lens                          | Construction         | 14 elements in 11 groups                                                                 |  |
|                               | Optical Zoom         | 7X                                                                                       |  |
|                               | Focusing Range       | Normal: (Wide) 60cm ~∞, (Tele) 120cm ~ ∞;<br>Macro: (Wide) 5cm ~ 120cm, (Tele) 120cm ~ ∞ |  |
| Anti-Handshake                |                      | Optical Image Stabilization                                                              |  |
| Digital Zoom                  |                      | 6X digital zoom (Combined Zoom: 42X)                                                     |  |

| Number of<br>Recording<br>Pixels | Still Image | 14MP, 12MP(3:2), 10MP(16:9), 8MP, 5MP, 3MP, 2MP(16:9), 0.3MP                                                                                                    |  |
|----------------------------------|-------------|----------------------------------------------------------------------------------------------------|--|
|                                  | Movie       | 1280x720pixels: 30fps/15fps, 640x480pixels: 30fps/15fps, 320x240pixels: 30fps/15fps                                                                                                    |  |
|                                  |             | 1280×720 pixels: 30 fps : continuous up to 29 min.                                                                                                    |  |
| Image Compression                |             | Best, Fine, Normal                                                                                                    |  |
| DCF, DPOF (Ver1.                 | 1) Support  | Yes                                                                                                    |  |
| File Format                      | Still Image | Exif 2.2 (JPEG)                                                                                                    |  |
|                                  | Movie       | Quick Time Motion MOV(MPGE-4/H.264), Audio: G.711 [Monaural]                                                                                                    |  |
| Shooting Modes                   |             | Auto mode, Manual mode, ASCN mode, Scene mode (Sport, Indoor, Snow, Fireworks, Museum, Night Landscape, Children, Leaf, Sunset, Glass, Landscape, Night Portrait, Beach, Text, Gathering, ID, Fish eye, Travel shooting, Photo frame, Sketch), Stabilization mode, Portrait, Panorama mode, Video mode |  |
| Smile Detection                  |             | Yes                                                                                                    |  |
| Blink Detection                  |             | Yes                                                                                                    |  |
| Face-Detection                   |             | Yes                                                                                                    |  |
| Red-eye Removal                  |             | Yes                                                                                                    |  |

| Pan-Capture Panoram     | a              | Yes                                                                                         |  |
|-------------------------|----------------|---------------------------------------------------------------------------------------------|--|
|                         | Size           | 5 to 70 in.                                                                                 |  |
|                         | Distance       | 20cm~2.5m                                                                                   |  |
| PC projecting           | Resolution     | 640x360                                                                                     |  |
|                         | Brightness     | up to 13 lumens (peak)                                                                      |  |
|                         | Contrast ratio | 300:1                                                                                       |  |
| Projector connection    |                | Computer connection                                                                         |  |
| LCD Display             |                | 3.0 inch (230,400 pixels) LTPS (low-temperature polycrystalline silicon) TFT color LCD      |  |
| ISO Sensitivity         |                | Auto, ISO 80/100/200/400/800/1600/3200                                                      |  |
| AF Method               |                | Single AF, Multi-AF (TTL 9-point), AF Assist Light (On/Off)                                 |  |
| Light Metering Method   |                | Artificial Intelligence AE (AiAE), Center-weighted Average, Spot (Fixed to center of frame) |  |
| Exposure Control Method |                | ProgramAE (AE-lock available)                                                               |  |
| Exposure Compensation   |                | ±2 EV in 1/3 Step increments                                                                |  |
| Shutter Speed           |                | 4 ~ 1/2000 second (Manual 30 s)                                                             |  |
| Continuous Shooting     |                | Approx. 1.39 fps (Large/Fine mode)                                                          |  |

|                                           | <del></del>                                                                                                    |  |
|-------------------------------------------|----------------------------------------------------------------------------------------------------|--|
| Playback Modes                            | Single Photo, Index (9/16 thumbnails), Slide Show, Movie (Slow-Motion possible), Zoom (Approx. 2X~8X), Audio, Histogram Display |  |
| White Balance Control                     | Auto (AWB), Daylight, Cloudy, Fluorescent , Fluorescent CWF, Incandescent, Manual                                               |  |
| Internal Flash (Shooting Range)           | Auto/Red-Eye Reduction/Forced Flash/No Flash/Slow Synchro/Red-Eye Reduction+Slow Synchro                                        |  |
|                                           | Shooting Range Wide: Approx. 0.5m~2.8m / Tele: Approx. 0.8m ~ 1.8m                                                              |  |
| Decording Media                           | Internal Memory: 18MB                                                                                                    |  |
| Recording Media                           | SD Card/SDHC Card (Up to 16GB support)                                                                                          |  |
| Other Features                            | PictBridge, ExifPrint Support, Multi-language Sup port                                                                          |  |
| Jacks                                     | USB2.0 OUT                                                                                                    |  |
| Power                                     | Rechargeable Lithium-ion Battery GB-50, 3.7V 950mAh                                                                             |  |
| Charting Canability (Battery, Barfarmana) | Approx. 260 shots (based on CIPA Standards)                                                                                     |  |
| Shooting Capability (Battery Performance) | Show Time: 70 min                                                                                                    |  |
| Operation Environment                     | Temperature: 0~40 °C, Humidity: 0~90%                                                                                           |  |
| Dimensions (W x H x D)                    | 100.8mm x 64.5mm x 21.2 mm                                                                                                    |  |
| Mass                                      | Approx. 125g (Body only)                                                                                                    |  |
|                                           | · ·                                                                                                    |  |

### Error messages

| Messages         | Explanation                                                                                                    |
|------------------|----------------------------------------------------------------------------------------------------|
| Card error       | The memory card is not formatted.                                                                                                    |
| Card full        | The memory card is full and cannot store any new images.                                                                                                    |
| Write protect    | The memory card is write-protected.                                                                                                    |
| Picture error    | The picture is not captured correctly.                                                                                                    |
|                  | The picture is damaged.                                                                                                    |
| No picture       | There are no images in the memory card or in the internal memory.                                                                                                    |
| System error     | Unexpected error encountered.                                                                                                    |
| WRITE PROTECT    | The write protection switch in the memory card is set to the "LOCK" position.                                                                                           |
| Out of the range | <ul> <li>When pictures were taken in Panorama mode, the direction of movement was<br/>incorrect or the angle was outside the range of the internal settings.</li> </ul> |

| Messages                                 | Explanation                                                       |
|------------------------------------------|-------------------------------------------------------------------|
| Card is not formatted, format?           | Confirm whether the memory card should be formatted.              |
| This image cannot be deleted             | The picture or video you are trying to delete is protected.       |
| Warning!! Camera recording, please wait. | No other actions allowed to perform during video/audio recording. |
| Warning!! Battery exhausted.             | The battery is out of charge.                                     |
| This file cannot be played back          | The picture format cannot be recognized by the camera.            |
| No connection                            | The camera is not connected to the printer correctly.             |
| Print error                              | There is a problem with camera or printer.                        |
| Cannot print                             | Check that the printer is out of paper or out of ink.             |
|                                          | Check if the printer has a paper jam.                             |

## Troubleshooting

| Problem                                         | Possible causes                                                           | Solution                                                                     |
|-------------------------------------------------|---------------------------------------------------------------------------|------------------------------------------------------------------------------|
| Camera does not turn on.                        | The battery has run out.                                                  | <ul> <li>Replace with a fully charged battery.</li> </ul>                    |
|                                                 | • The battery is not inserted correctly.                                  |                                                                              |
| Camera turns off suddenly during operation.     | The battery has run out.                                                  | Replace with a fully charged battery.                                        |
| The picture is blurred.                         | The lens is dirty.                                                        | • Use a soft cloth to clean the lens on your camera.                         |
|                                                 | <ul> <li>Appears when taking pictures.</li> </ul>                         | • Use the Image Stabilization mode.                                          |
| Images and video files cannot be                | <ul> <li>The memory card is full.</li> </ul>                              | Replace the memory card with a new one.                                      |
| saved.                                          |                                                                           | <ul> <li>Delete unwanted images.</li> </ul>                                  |
|                                                 |                                                                           | Unlock the memory card.                                                      |
| No picture is taken when pressing               | <ul> <li>The memory card is full.</li> </ul>                              | Replace the memory card with a new one or                                    |
| the Shutter button.                             | <ul> <li>No available space to store the files.</li> </ul>                | format the current memory card.                                              |
|                                                 | • The mode dial is in Playback mode.                                      | <ul> <li>Delete unwanted images.</li> </ul>                                  |
|                                                 |                                                                           | <ul> <li>The memory card is locked.</li> </ul>                               |
| Images cannot print from the connected printer. | <ul> <li>The camera is not connected to the printer correctly.</li> </ul> | <ul> <li>Check the connection between the camera and<br/>printer.</li> </ul> |
|                                                 | • The printer is not PictBridge compatible.                               | <ul> <li>Use a PictBridge compatible printer.</li> </ul>                     |
|                                                 | • The printer is out of paper or out of ink.                              | <ul> <li>Load some paper in the printer.</li> </ul>                          |
|                                                 | • The paper is jammed.                                                    | Replace the ink cartridge in the printer.                                    |
|                                                 |                                                                           | Remove the jammed paper.                                                     |

| Problem                                         | Possible causes                                                                                                    | Solution                                                                                                 |
|-------------------------------------------------|----------------------------------------------------------------------------------------------------|----------------------------------------------------------------------------------------------------|
| Write to memory card slowly                     | <ul> <li>When movie above HD is recorded<br/>into the memory card below Class</li> <li>perhaps it is too slow to continue<br/>recording.</li> </ul>                     | <ul> <li>Please select HCSD or shoot after formatting<br/>this card.</li> </ul>                          |
| Cannot write to the memory card                 | <ul> <li>When you shoot or record, the<br/>memory card interrupts and can't<br/>continue shooting or recording.</li> </ul>                                              | Please replace a memory card.                                                                            |
| Too many movies to process                      | When you select Date Playback,<br>if the movie exceeds the<br>specifications, you can't enter Date                                                                      | Delete needless files.     Transfer the files in the memory card to other                                |
|                                                 | Playback.                                                                                                    | area.                                                                                                    |
| Exceed maximum folder number in the memory card | <ul> <li>If there are too many data (folders)<br/>in the memory card, too long time<br/>will be spent on reading memory<br/>card when turning on the camera.</li> </ul> | <ul> <li>Delete needless files.</li> <li>Transfer the files in the memory card to other area.</li> </ul> |

## http://www.ge.com/digitalcameras

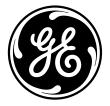

© 2011 General Imaging Company

Printed in China

Free Manuals Download Website

http://myh66.com

http://usermanuals.us

http://www.somanuals.com

http://www.4manuals.cc

http://www.manual-lib.com

http://www.404manual.com

http://www.luxmanual.com

http://aubethermostatmanual.com

Golf course search by state

http://golfingnear.com

Email search by domain

http://emailbydomain.com

Auto manuals search

http://auto.somanuals.com

TV manuals search

http://tv.somanuals.com